Dear SDUSD GATE Students,

Congratulations on completing the first installment of your GATE training through UCSD Extension. As we head towards the end of the calendar year I would like to provide you details on how to register for the second (and final) course, which will begin January 11<sup>th</sup> 2021:

## **Your second class to register for:**

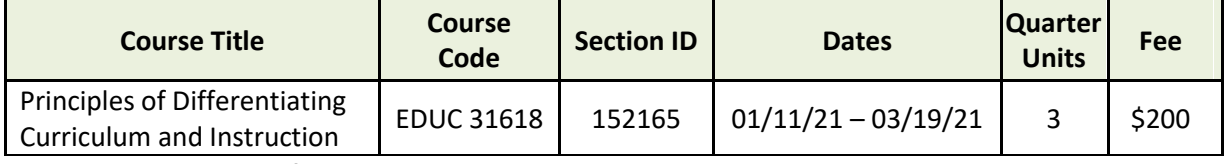

## **How to register online for the course:**

1. Please visit our [website](http://extension.ucsd.edu/)

2. Click on 'SIGN IN', which is located next to the Shopping Cart symbol in the top right hand corner of the home page

3. From the drop down menu, select '[MY EXTENSION](https://myextension.ucsd.edu/?_ga=2.87833499.207982580.1599363542-2135168226.1547659946)'

4. Click [LOG IN](https://unex-shibboleth.ucsd.edu/idp/profile/SAML2/Redirect/SSO?execution=e1s1) at the top right hand corner of the page, next to the shopping cart symbol

5. Your My Extension account should have the **[Shopping Cart](https://extcart.ucsd.edu/index.cfm?vAction=view2)** symbol in the top right hand corner of the page – click on it

6. Enter Section ID: **152165** and click 'Add' button

7. Select your grading option - '**LETTER GRADE'**

8. Click the box to confirm that you have read the 'UC San Diego Extension Terms & Conditions and Student Conduct Policies'

## 9. Click '**Checkout**'

10. Follow the steps to pay for the course and receive your confirmation email. (If you encounter any issues with registering online please contact Student Services at *[unex-reg@ucsd.edu](mailto:unex-reg@ucsd.edu)* and a representative will be able to help advise you).

Courses are delivered through UC San Diego's new Online Learning Platform, [Canvas.](https://extensioncanvas.ucsd.edu/) You will be able to access [Canvas](https://extensioncanvas.ucsd.edu/) by using your [My Extension](https://myextension.ucsd.edu/?_ga=2.235001665.1737061787.1596515033-2135168226.1547659946) login details (or the email address you provided at the time of registration) for your username *and* password.

How to Login to Your Online COurse in CanvaS

To login to your Canvas account:

- Navigate to <https://extensioncanvas.ucsd.edu/>
- Click on **Students**
- Enter your email address and login that you set up for MyExtension
	- o <https://myextension.ucsd.edu/>

## What Resources are Available to you in Canvas

When you login to Canvas, you will have the following resources available to you to help you navigate Canvas and/or troubleshoot any issues that may arise:

- **A course called** *Canvas Orientation for Students***,** which provides an introduction to Canvas, as well as basic tutorials on the most used features in Canvas
- **The Help menu**, which provides links to the following important resources, as well as others:
	- o **Students Getting Started**: an overview of online learning
	- o **UC San Diego Extension Policies**
	- o **Search the Canvas Guide**: find answers to common questions about using Canvas

If you have any questions regarding the training, please do not hesitate to contact me.

With kindest regards, Amy